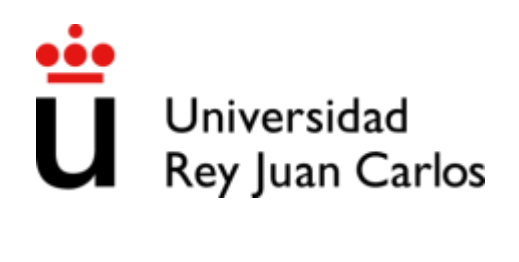

# **EVALUACIÓN PARA EL ACCESO A LA UNIVERSIDAD (EvAU) GUÍA DE USO PARA LOS CENTROS EDUCATIVOS**

# **GESTIÓN DE CANDIDATOS Y MATRÍCULACIÓN**

**Servicio de Pruebas de Acceso, Títulos y Becas**

**Universidad Rey Juan Carlos**

**<http://www.urjc.es/estudiar-en-la-urjc/admision#pruebas-de-acceso>**

**91 488 73 69**

**[acceso@urjc.es](mailto:acceso@urjc.es)**

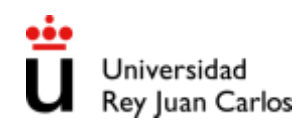

# ÍNDICE

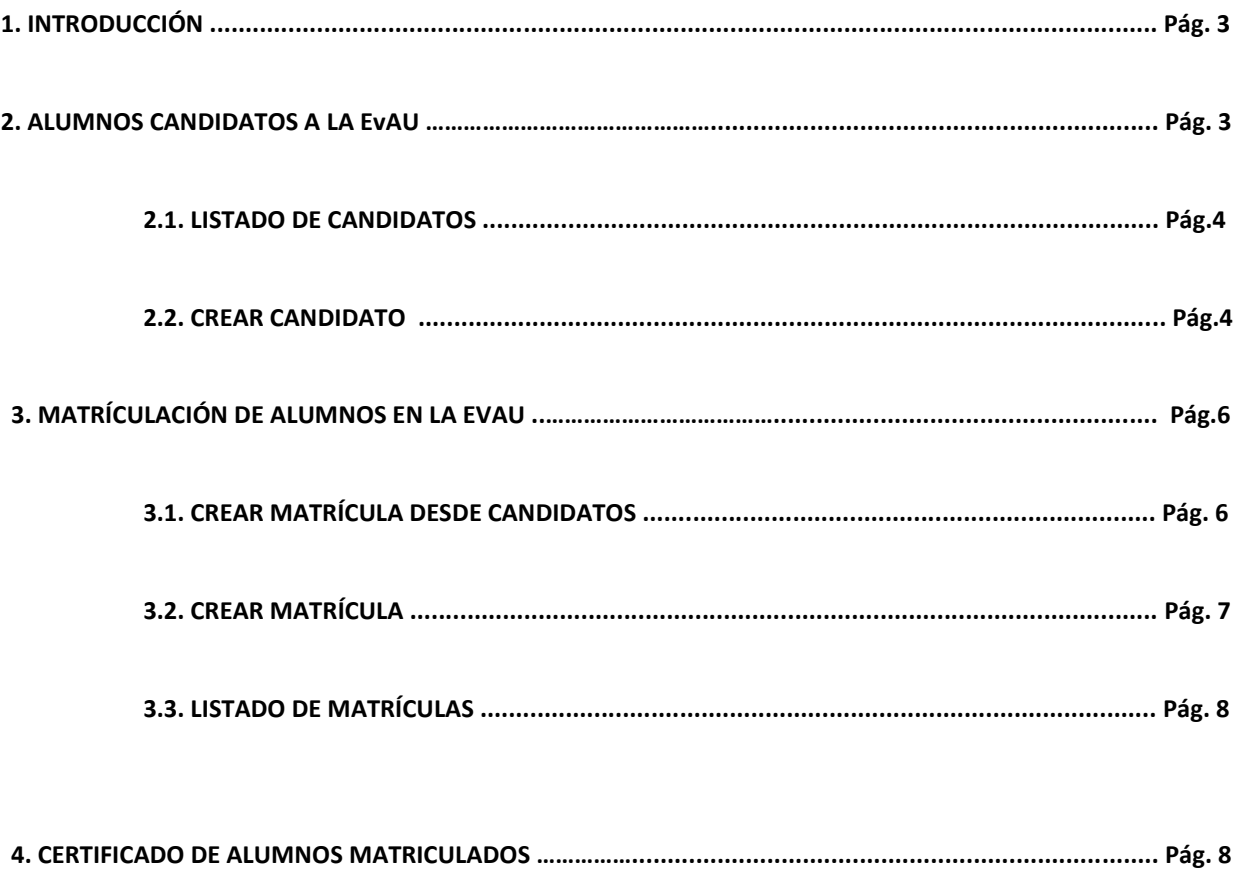

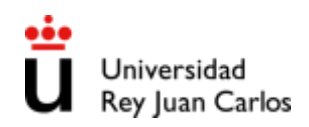

## **1. INTRODUCCIÓN**

En este documento se detalla el funcionamiento de la aplicación web que podrán utilizar los centros escolares para informar, revisar y modificar los datos relativos a los alumnos candidatos que potencialmente se van a presentar a la Evaluación para el Acceso a la Universidad (EvAU) y, posteriormente, efectuar su matrícula.

En la siguiente URL,<http://gestion.urjc.es/Acceso/inicio.jsp> la Universidad Rey Juan Carlos dispone a los centros educativos el acceso a la aplicación mediante el nombre de Usuario y Contraseña, únicos para cada centro, que se proporcionarán. La aplicación funciona con la mayoría de navegadores webs del mercado, aunque se recomienda el Internet Explorer, así como desactivar el bloqueador de elementos emergentes durante su uso.

#### **2. ALUMNOS CANDIDATOS A LA EvAU:**

Se considera alumno candidato a todo aquel matriculado en 2º de bachillerato o FP en el presente curso académico.

En esta fase se podrá:

- Visualizar el listado de candidatos
- Crear candidatos

Se introducirán únicamente:

- Datos personales del alumno (bachillerato / FP/ subida de nota bachillerato o FP).
- Modalidad de Bachillerato/ FP cursada.

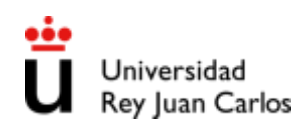

#### **2.1 LISTADO DE CANDIDATOS**

Se introducirán a los alumnos candidatos mediante:

- Sistema RAICES:
	- o Centros Públicos y Concertados de Bachillerato y FP: Envío automático desde el sistema RAICES.
- Grabación individual por los centros educativos a través de la opción **"Crear candidato"**.

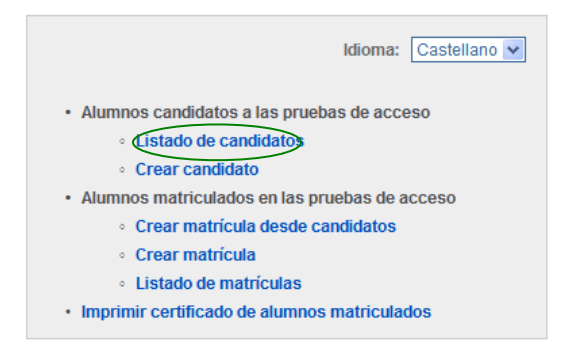

Desde aquí, se pueden realizar los siguientes procesos seleccionando individualmente a los alumnos:

- Revisión y modificación de los datos personales y académicos.
- Eliminación de un candidato.
- Registro de nuevos candidatos.
- Impresión de recibo de las pruebas

#### **2.2. CREAR CANDIDATO**

A continuación, se detalla cómo se registra un nuevo candidato a las pruebas de acceso. Este proceso se puede realizar desde:

- En la opción "**Listado de Candidatos"** y una vez dentro, en **"Crear candidato"***.*
- Directamente, en la opción **"Crear candidato"** en la pantalla principal.

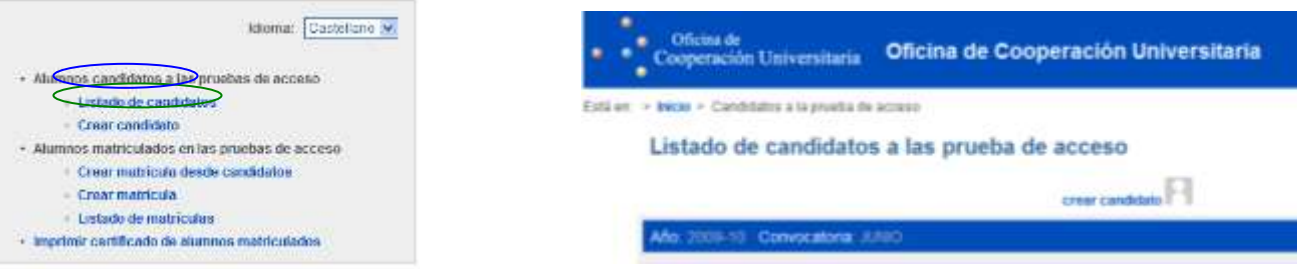

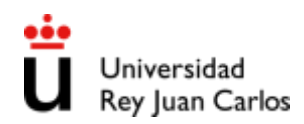

Al dar de alta a un candidato, presten especial atención al rellenar los siguientes campos:

**1.) IMPORTANTE:** En la sección de Datos Personales, en el espacio reservado para introducir el tipo de identificación, para los alumnos españoles con DNI, hay que elegir **"Número de Identificación Fiscal"** (y no "Documento de Identidad"). La letra debe introducirse con mayúsculas.

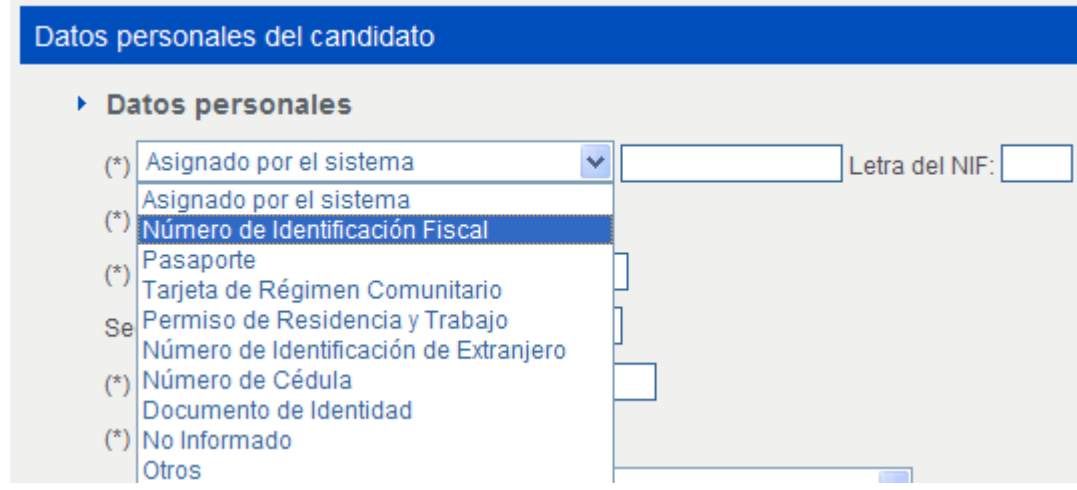

**2.)** Cuando inserten la fecha de nacimiento del candidato, presten especial atención en rellenarla de forma correcta, así como los campos de provincia y municipio de nacimiento:

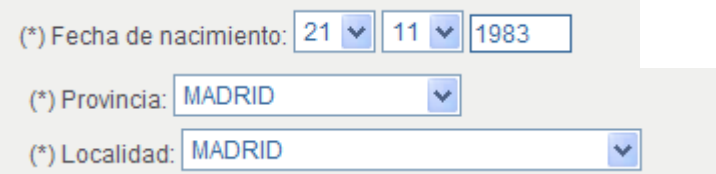

**3.)** Si trata de darse de alta algún candidato que ya se haya presentado a la EvAU en otra convocatoria, el sistema podría fallar e indicar que el candidato ya existe en el sistema. En este caso, no será necesario introducirlo como candidato y podría matricularse directamente en la sección de matrícula (en el plazo que se establezca).

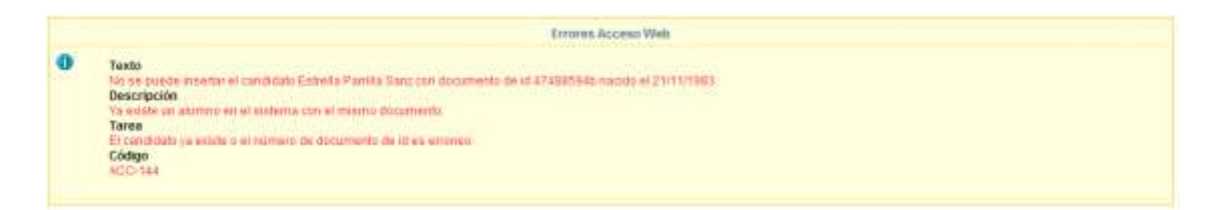

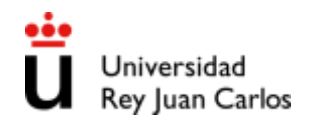

**IMPORTANTE:** Todos los campos obligatorios aparecen con (\*). Si al grabar un candidato, alguno de estos campos no está informado, el sistema avisará del error al intentar grabar.

Una vez grabado el candidato, se podrán revisar sus datos, modificarlos o eliminarlo, si así se desea.

Si se quiere registrar un nuevo candidato, se debe pulsar el enlace **Inicio** situado en el bloque superior de la pantalla**.**

### **3.) MATRÍCULA DE ALUMNOS EN LA EvAU**

La matriculación en la EvAU de los alumnos que finalicen bachillerato o FP podrá gestionarse desde la pantalla inicial, con las siguientes opciones:

**Crear matrícula desde candidatos Crear matrícula Listado de matrículas**

- · Alumnos matriculados en las pruebas de acceso
	- o Crear matrícula desde candidatos
	- o Crear matrícula
	- o Listado de matrículas

**IMPORTANTE: Los alumnos que se presenten a subir nota han de matricularse en el mismo Centro en que finalizaron el Bachillerato o el Ciclo Formativo, junto al resto de los alumnos.**

#### **3.1) CREAR MATRÍCULA DESDE CANDIDATOS**

Desde esta opción, se hará la matrícula de un **alumno previamente registrado como candidato** dentro del periodo de matrícula establecido en cada curso académico.

Está en: > Inicio > Candidatos no matriculados

Listado de candidatos que no tienen matrícula en la prueba de acceso

Año: 2009-10 Convocatoria: JUNIO [7777] Alumno1, Candidato sin matrícula [851245] Alumno2, Candidato sin matricular

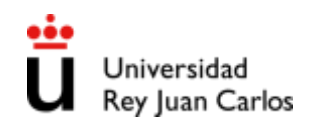

Se seleccionará al alumno al que queremos matricular y revisaremos:

- **Datos personales del candidato:** Recupera los datos grabados previamente en Crear candidato.
- **Datos académicos del candidato:** Aquí debemos seleccionar las asignaturas de las que se va a examinar el alumno (parte obligatoria y opcional).

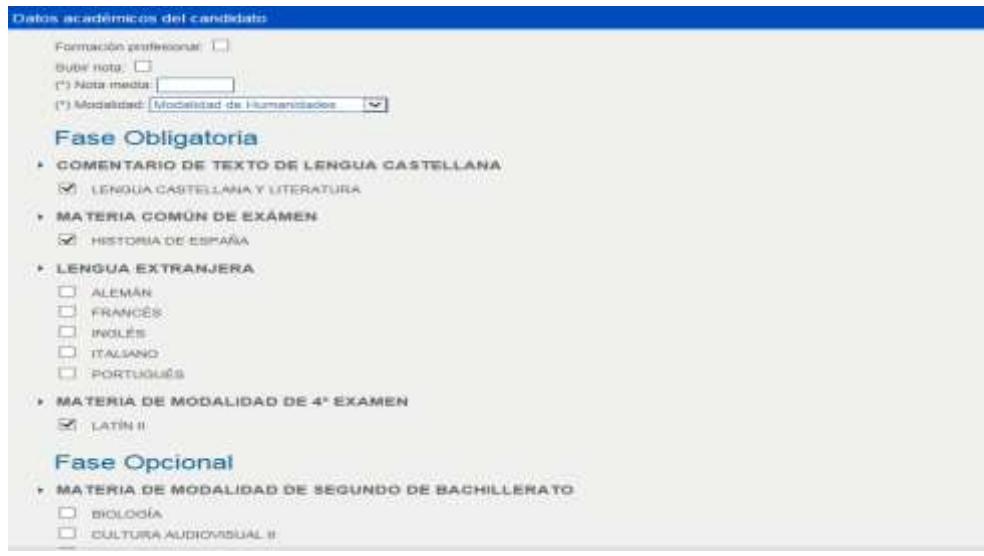

Para grabar la matrícula pulsar **'Matricular'**. Una vez matriculado, el alumno desaparecerá del listado de candidatos y aparecerá en Listado de matrículas. A continuación, aparecerá el botón "**Imprimir recibo**". Una vez impreso el recibo, **no podrá volver a imprimirse y no se podrán realizar modificaciones,** por lo que este paso debe realizarse una vez tengamos la certeza de que no se hará ningún cambio.

#### 3.2) **CREAR MATRICULA**

Crea la matrícula de un alumno dentro del periodo de matrícula establecido en cada curso académico. Habrá que rellenar los campos de:

- Datos personales: todos los campos obligatorios
- Datos académicos: todos los campos obligatorios y los exámenes de los que se matricula el alumno

Al igual que en el apartado 3.1, para grabar la matrícula se pulsará en **'Matricular'**. Los alumnos matriculados se guardarán en Listado de matrículas.

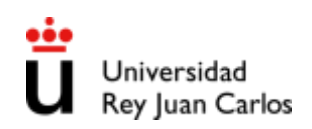

#### **3.3) LISTADO DE MATRÍCULAS**

En esta sección aparecen los alumnos matriculados.

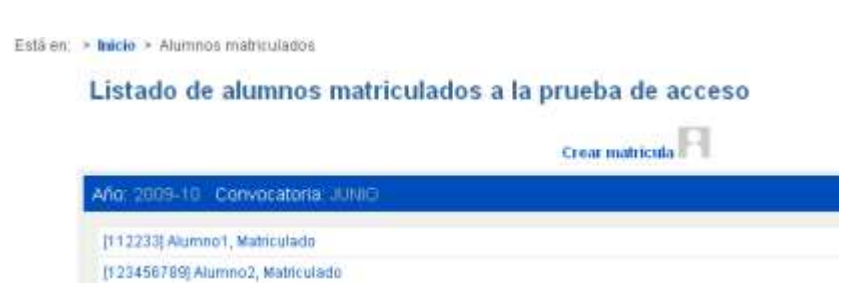

Desde el listado, se podrá efectuar:

- **Revisión y modificación de los datos personales y académicos de cada alumno** en el formulario de matrícula.
- **Impresión de recibo de las pruebas.**
- **Creación de matrícula:** completar datos personales y académicos ya mencionados.

**IMPORTANTE:** El **recibo** de las pruebas únicamente puede imprimirse **una vez** y tras la **impresión, no se podrán realizar cambios.**

#### **3.) CERTIFICADO DE ALUMNOS MATRICULADOS**

Muestra un informe con la relación de los alumnos matriculados, así como las materias de las que se va a examinar en las pruebas de acceso a grado.

**IMPORTANTE:** Este certificado sólo debe generarse **una vez que se hayan matriculado todos los alumnos** que se presentan a las pruebas. Una vez generado **no se podrán modificar ni crear matrículas**, dándose por concluido el proceso.

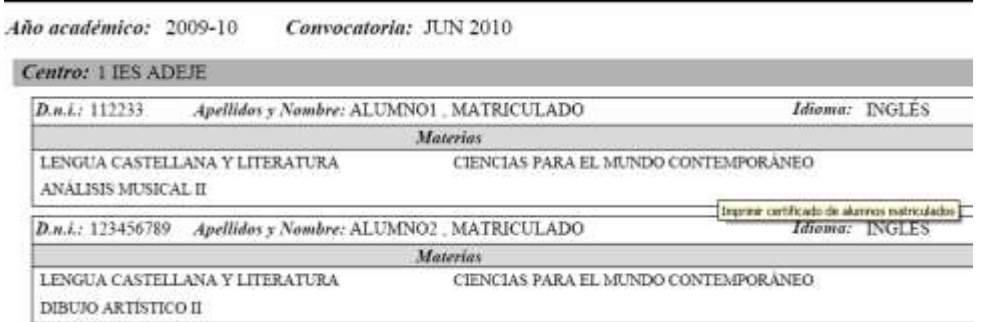

En caso de generar el certificado, si se necesitara matricular algún alumno más dentro del plazo de matrícula, el centro deberá avisar a la Universidad para que lo active de nuevo.